# Quick guide For Connection on Android Devices

Download APP

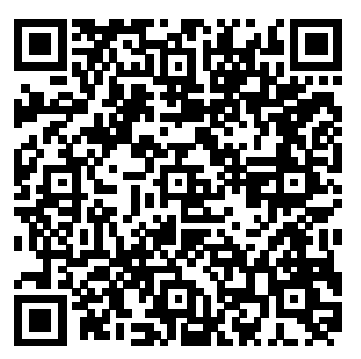

Please Download and install the APP GuardPro before setting the IP Camera . Search "Guardpro" on Google play store or scan the QR Code below to quickly get it

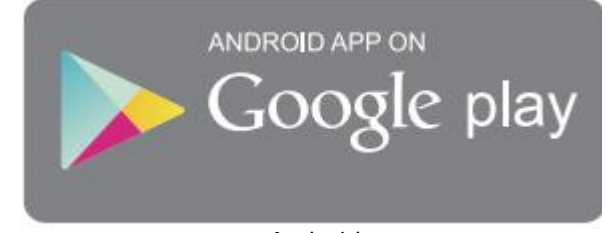

Android

The following steps will guide you to complete the IP Camera connection.

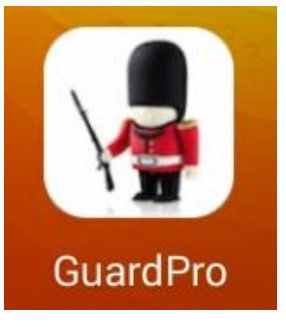

Click the icon to launch the APP。

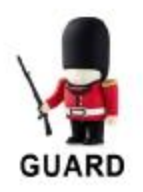

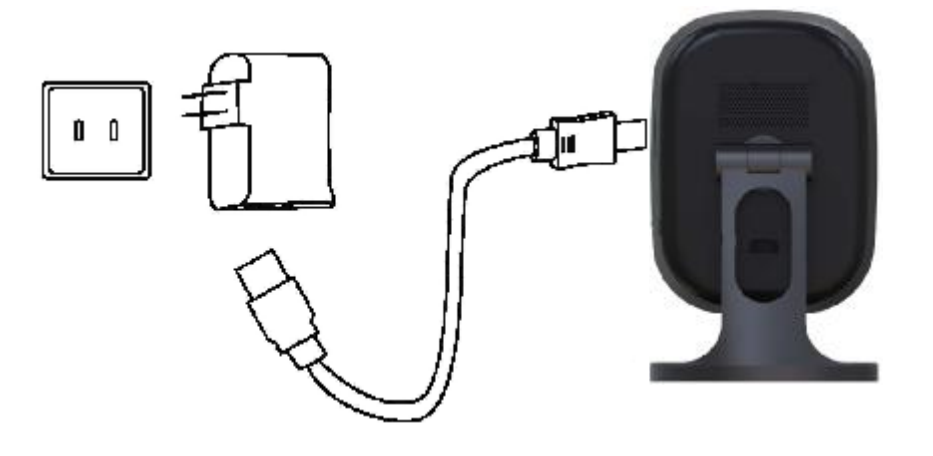

Connect the power supply with the IP Camera, then the blue light will be on, after 2 seconds the red light is always on. And 15 seconds later the red light will be off, then the IP Camera detection by itself.

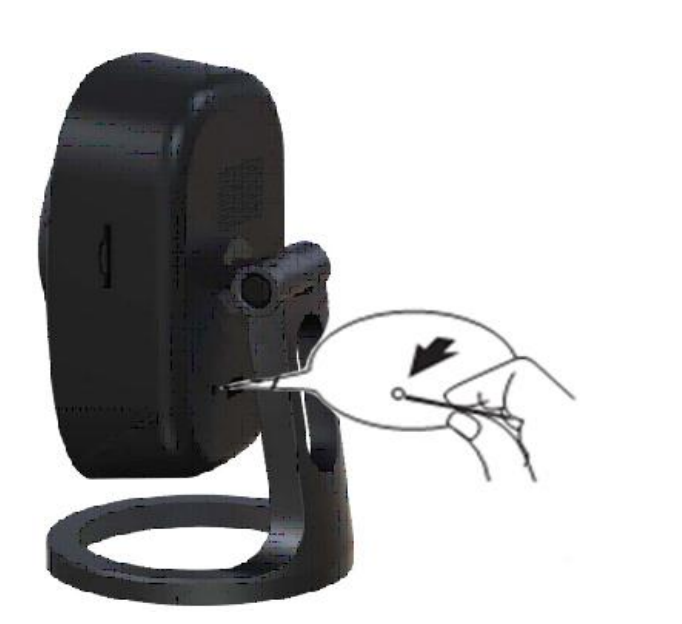

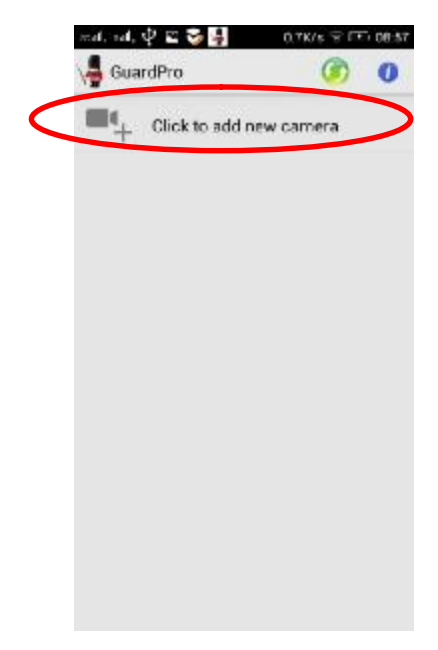

For first time to use Guardpro , Click the icon "Click to add new camera".

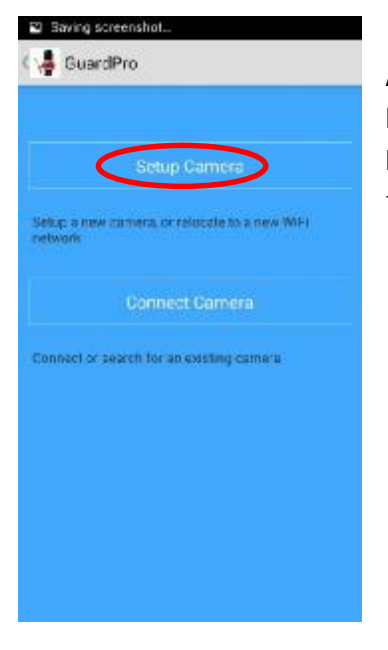

And then click "Setup Camera", if the blue light is blinking, you can click "Yes", Else you need click "No", follow the prompts to reset the IP Camera.

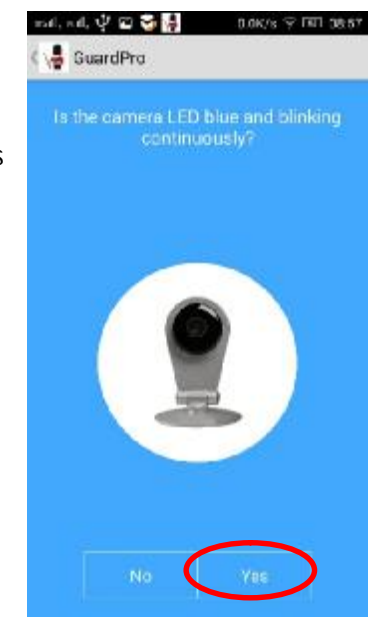

Insert a pin into the reset button on the back of the camera, press down and hold for 5 seconds. Wait for the camera to reset and the blue light to blink.

Click the Guardpro icon to back to previous. Then click "Yes".

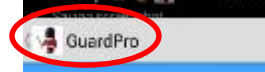

back of the camera, press down and<br>hold for 5 seconds. Wait for the camera<br>to reset and the blue light to blink.

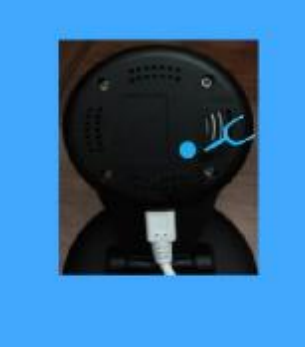

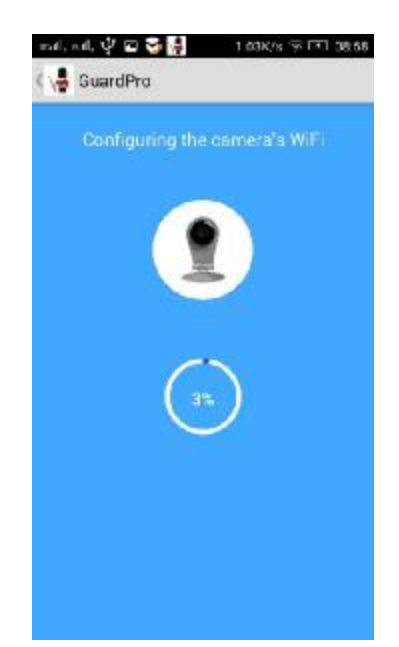

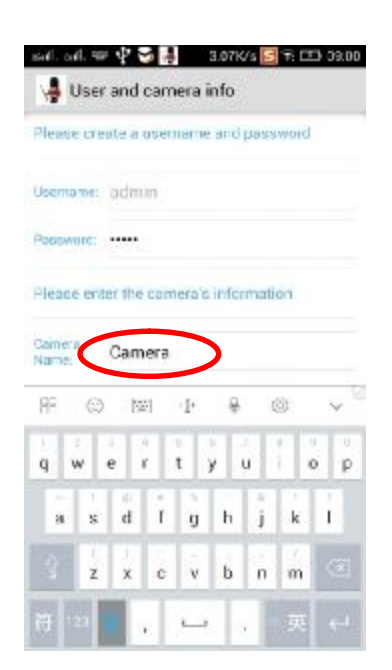

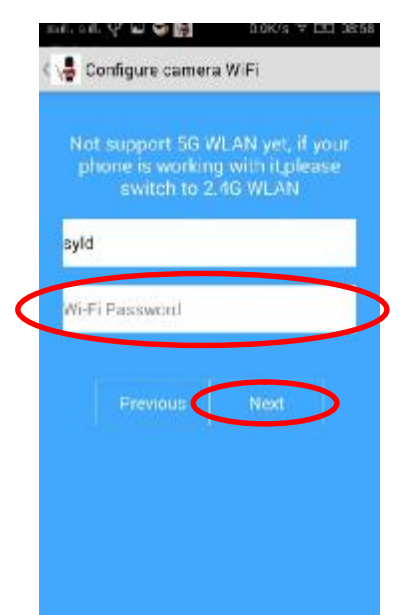

Enter the Wi-Fi name and password, then click "Next".

If WiFi without password, you can click "Next".

About 15 seconds later, the blue light of the IP Camera will be off, after another 5 seconds, the blue light will be always on. Then the IP Camera is already on line.

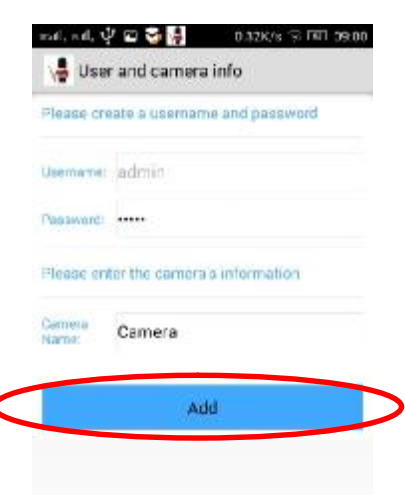

You will see User and camera informations. The default Username is "admin"; The default Password is "admin"; The default Camera Name is "Camera".

Click the "Camera" icon, you can rename the Camera Name.

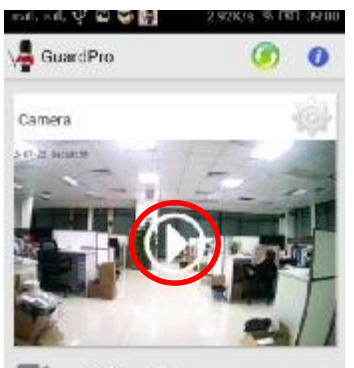

Click to add new camera

Click add icon, you will back to main screen. Now please click the preview icon to enjoy the real-time monitoring.

Video record: The Video records will be saved in your Mobile phone, you can click

video icon ,chose "Local Album" to review these records.

snapshot: The pictures will be saved in your Mobile phone, you can click video icon ,select "Local Album" to review these pictures

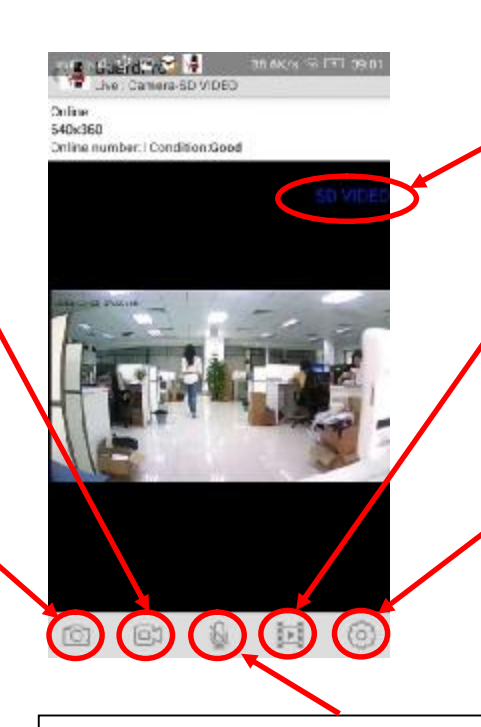

## Definition Standard Definition 640\*360 Higher definition 1280\*720

Video view:

You can select local album to watch vedios and pictures on your mobile phone. Or you can select device event to watch vedios on IP camera.

Settings:

Here you can open settings.

#### voice:

When the icon is gray, you can hear from the IP Camera。When the icon is blue, you can talk to the IP Camera.

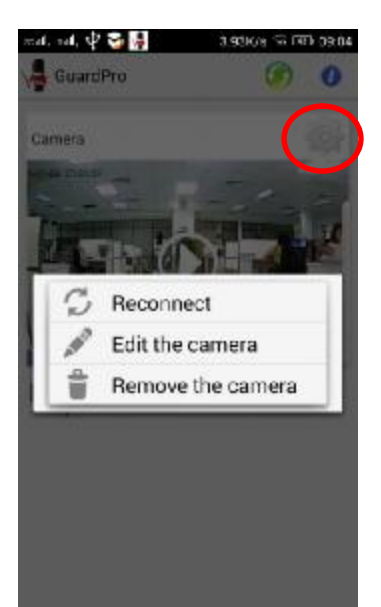

Click Settings, you will see this menu. Select "Edit the Camera" to open Settings page. Here you will see "Camera ID:" , "Username:" , "Password:" , "Camera Name:" , and advanced settings icon.

"Reconnect" icon will Refresh the IP Camera State .

"Remove the camera" to remove this IP Camera.

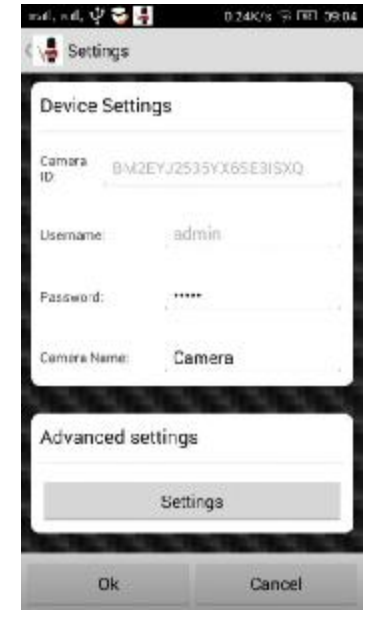

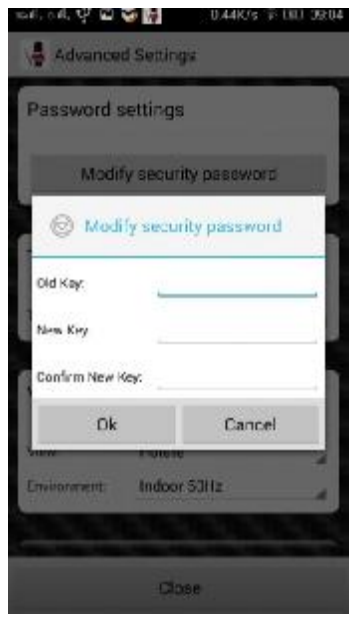

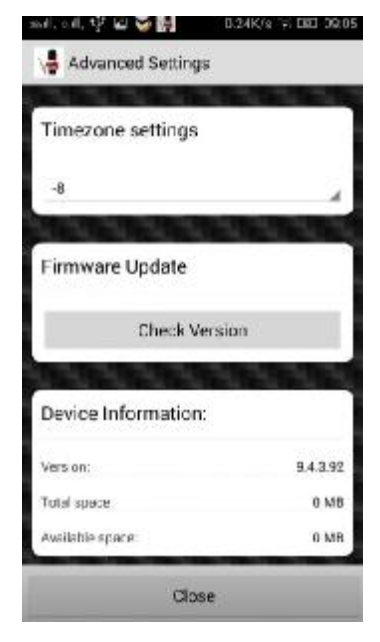

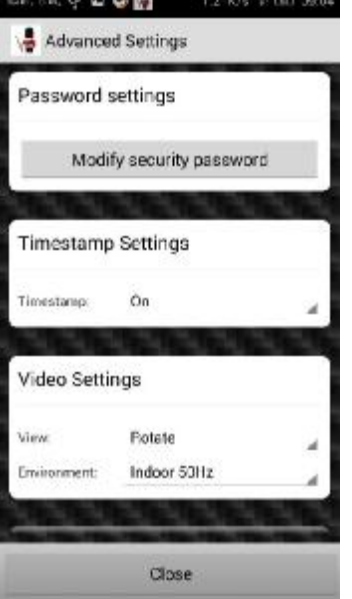

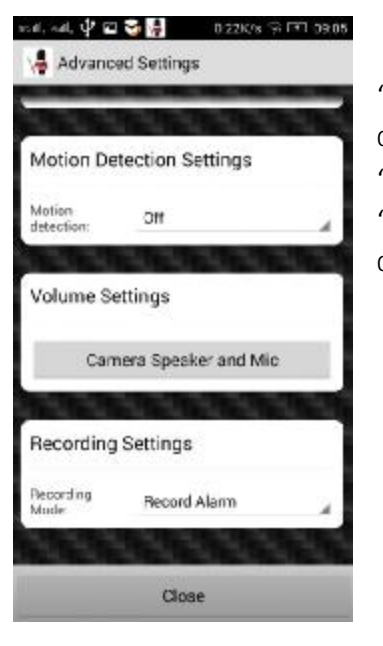

For protect your privacy, you need to change the password .click "settings" icon, and click "Modify Security password" icon, Input the Old key "admin" and input New key, Confirm New Key. you can change the password successful.

"Advanced Settings" you can also change "Motion Detection settings" , "Volume Settings" , "Recording Settings" , "Timezone settings", and Update Firmware , check device information etc.

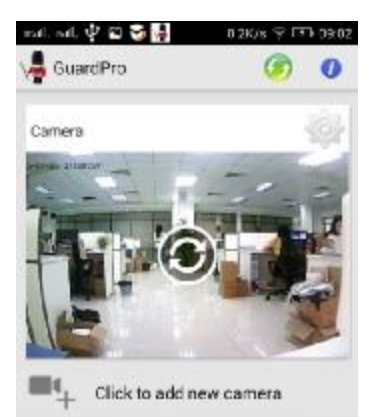

If you can not see the video , you need to click "reconnect" icon, to Refresh the IP Camera State .

When you set the motion detection on , you will get the message when the IP Camera detected something wrong . You can close it , or view events if the IP Camera with the MicrSD in it.

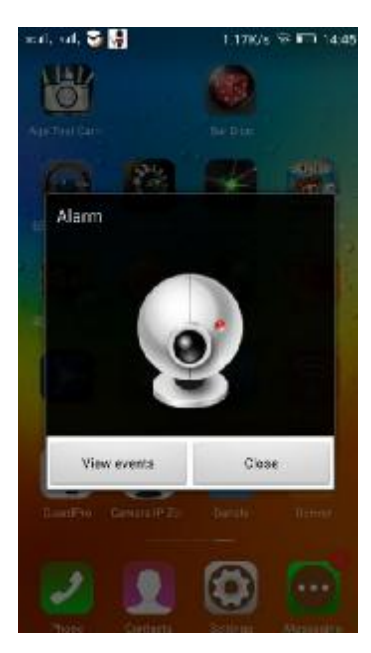

#### Quick guide For Connection on IOS Devices

Download APP

Please download and install the APP Guardpro before setting the IP Camera. Search "Guardpro" on APP store or scan the QR Code below to quickly get it.

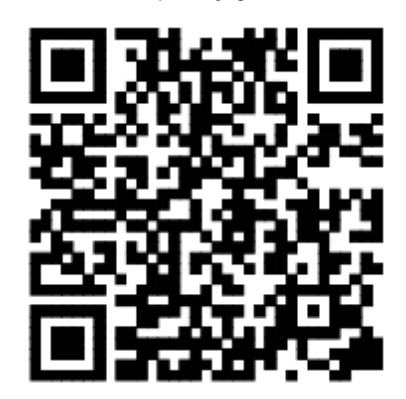

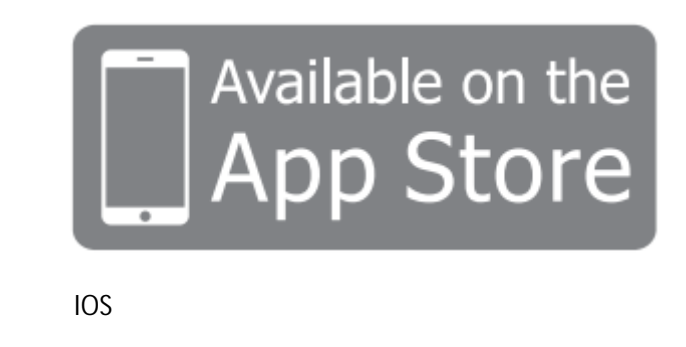

\*\*\*\*\* 中国联通 幸

The following steps will guide you to complete the IP Camera connection.

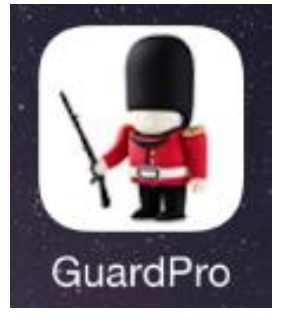

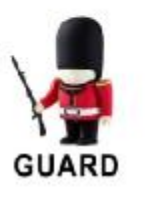

9:10 AM

 $\oplus$  70%

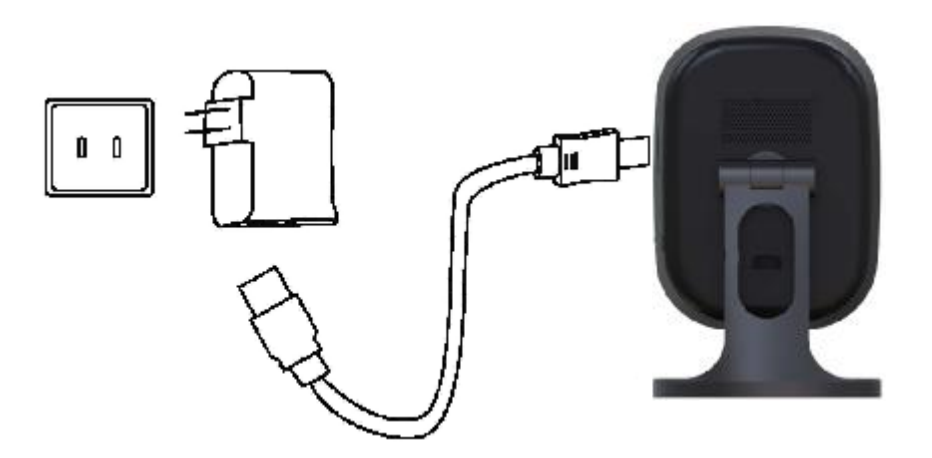

Connect the power supply with the IP Camera, then the blue light will be on, after 2 seconds the red light is always on. And 15 seconds later the red light will be off, then the IP Camera detection by itself.

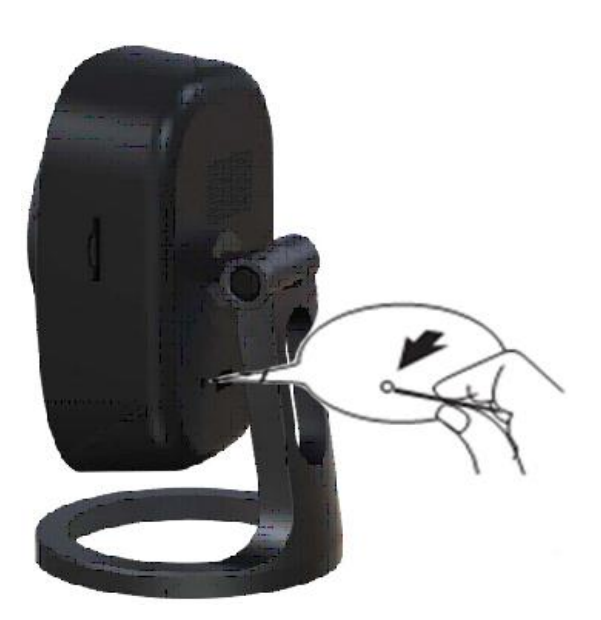

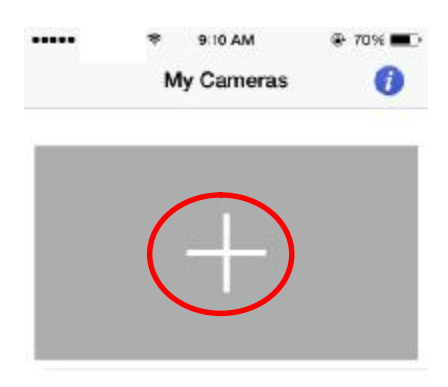

For first time to use Guardpro, Click the icon "+".

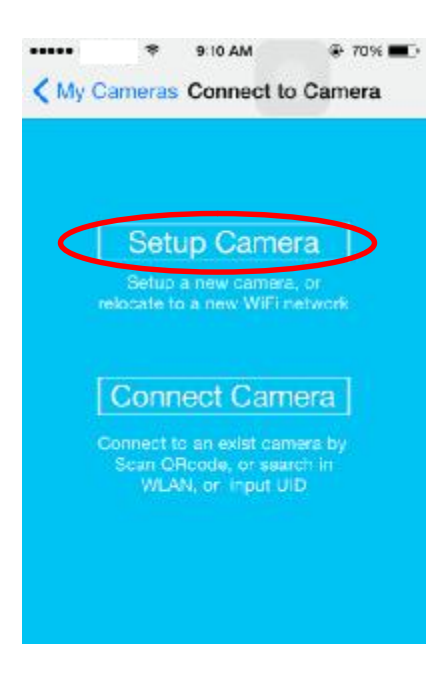

And then click "Setup Camera", if the blue light is blinking, you can click "Yes",

Else you need click "No", follow the prompts to reset the IP Camera.

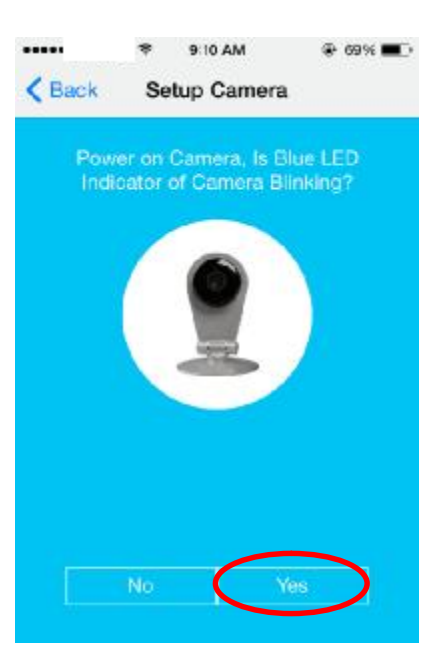

Insert a pin into the reset button on the back of the camera, press down and hold for 5 seconds. Wait for the camera to reset and the blue light to blink.

Click the Guardpro icon to back to previous. Then click "Yes".

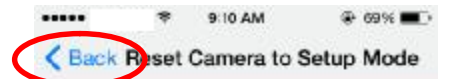

#### Is Blue Led indicator bli...

If not, Please push the reset button with<br>pin, hold on about 5 seconds until Led<br>indicator is blue and blinking

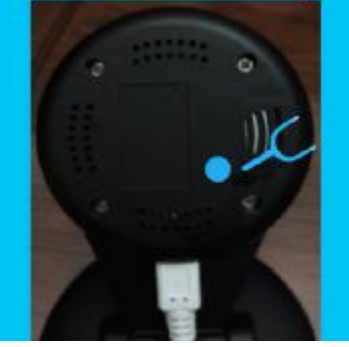

..... 9:11 AM  $\circ$  69% $\blacksquare$ ÷ WiFi Setting Connect to Camera

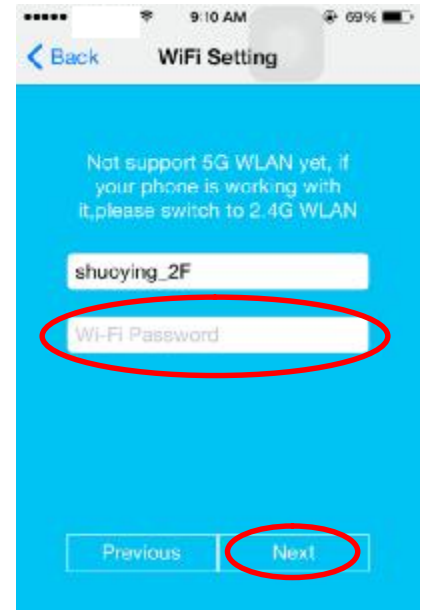

Enter the Wi-Fi name and password, then click "Next". If WiFi without password, you can click "Next".

About 15 seconds later, the blue light of the IP Camera will be off, after another 5 seconds, the blue light will be always on. Then the IP Camera is already on line.

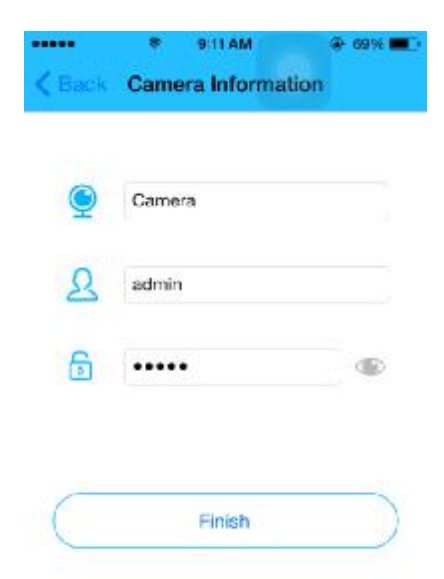

You will see User and camera Informations. The default Username is "admin", The default Password is "admin". The default Camera Name is "Camera".

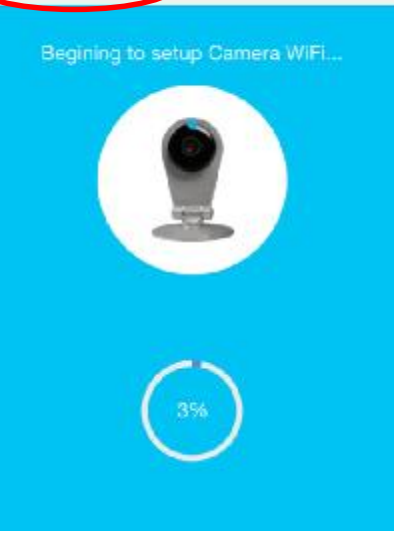

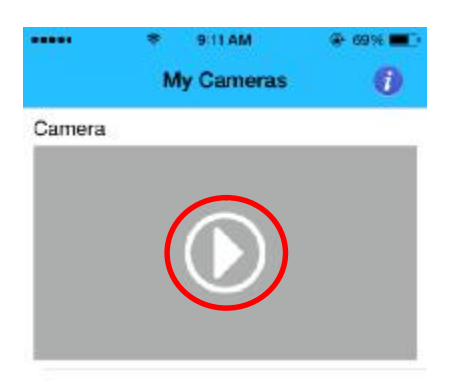

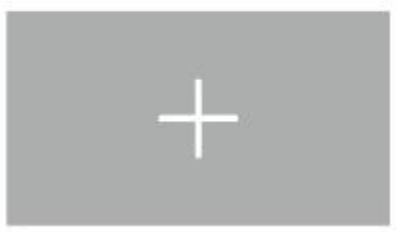

Click "Finish" icon, you will back to APP Main screen. Now please click the preview icon to enjoy the real-time

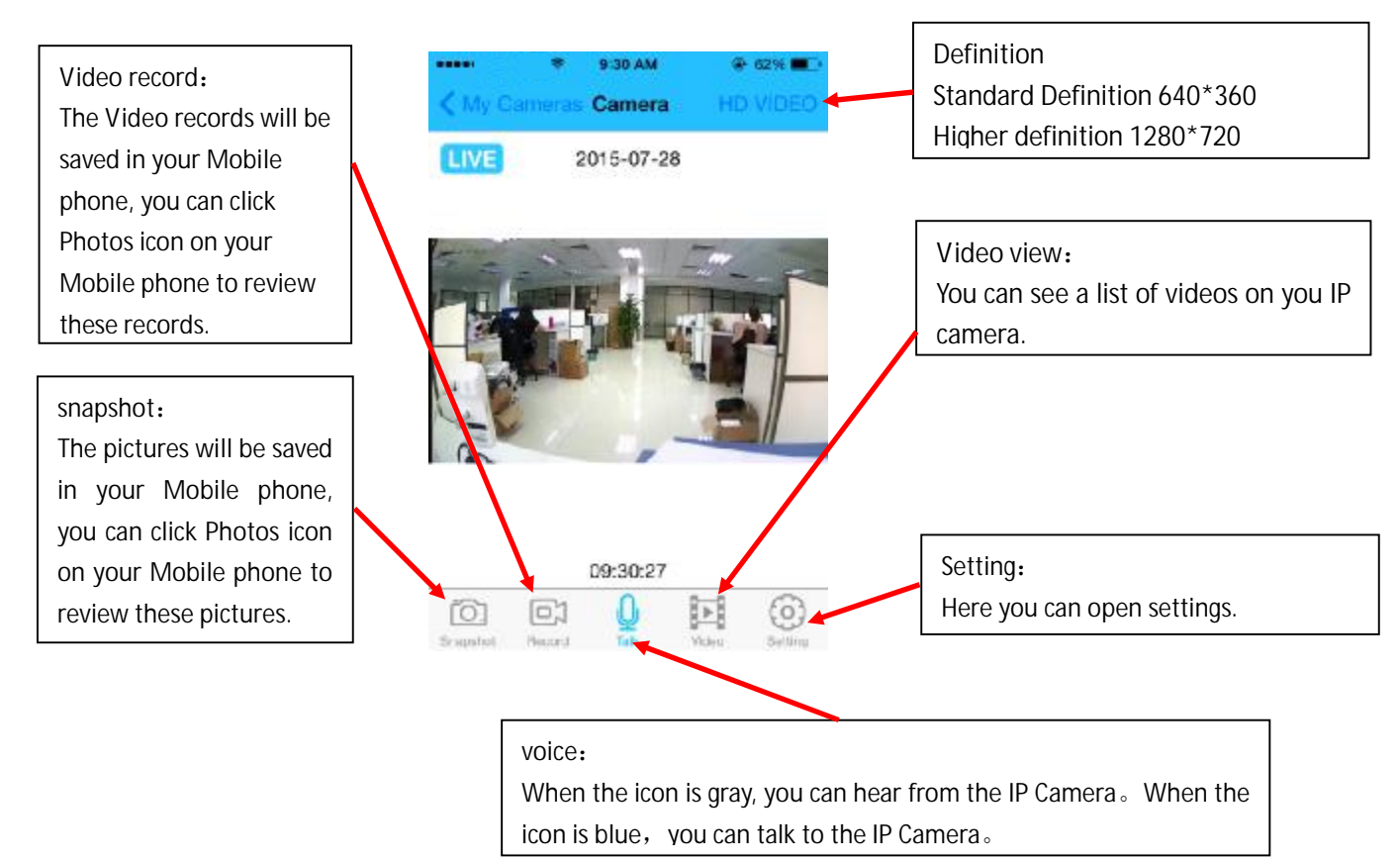

Camera to others by the QR Code.

#### monitoring.

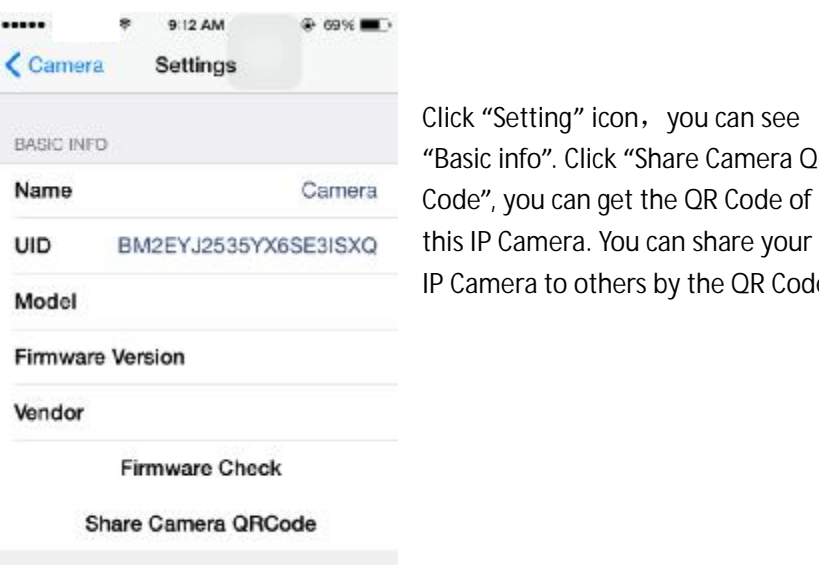

CONFIGURATION

<Settings lick "Setting" icon, you can see Basic info". Click "Share Camera QR

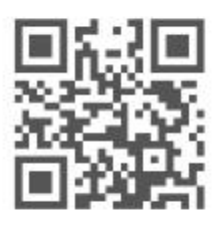

9:31 AM

 $4.62\%$ 

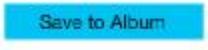

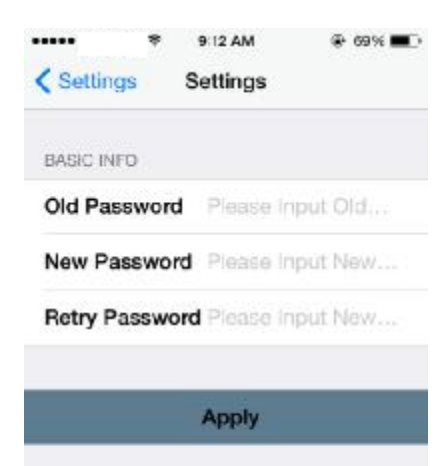

Modify Name Please Input New N.

**Apply** 

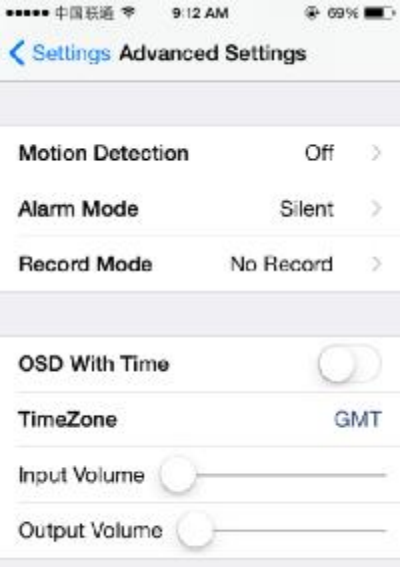

### For protect your privacy, you need to change the password .click "basic settings" icon, input the Old Password "admin", input New Password, and Confirm New Password. You can change the password successful.

You also can modify the IP Camera Name here.

In "Advanced Settings", you can change "Mirror & Flip" , "Environment Mode" , "Motion Detection" , "Alarm Mode" , "Record Mode" , "OSD" , "Timezone" , etc.

Slide to left, you can remove the IP Camera here.

#### ..... 9:12 AM  $\div$  69% ¢

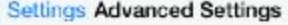

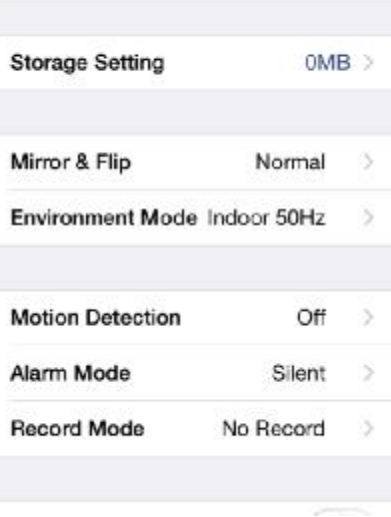

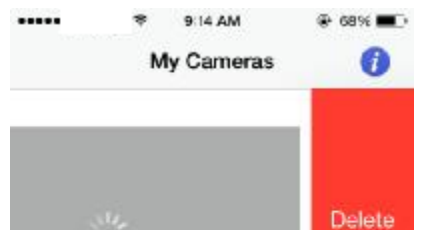

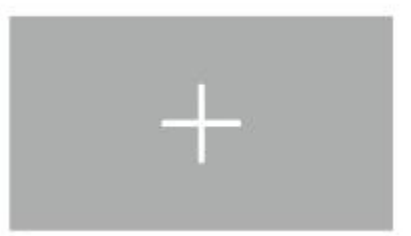

Any Changes or modifications not expressly approved by the party responsible for compliance could void the user's authority to operate the equipment.

This device complies with part 15 of the FCC Rules. Operation is subject to the following two conditions: (1) This device may not cause harmful interference, and (2) this device must accept any interference received, including interference that may cause undesired operation.

This equipment complies with FCC radiation exposure limits set forth for an uncontrolled environment.

This transmitter must not be co-located or operating in conjunction with any other antenna or transmitter. Note: This equipment has been tested and found to comply with the limits for a Class B digital device, pursuant to part 15 of the FCC Rules. These limits are designed to provide reasonable protection against harmful interference in a residential installation. This equipment generates uses and can radiate radio frequency energy and, if not installed and used in accordance with the instructions, may cause harmful interference to radio communications. However, there is no guarantee that interference will not occur in a particular installation. If this equipment does cause harmful interference to radio or television reception, which can be determined by turning the equipment off and on, the user is encouraged to try to correct the interference by one or more of the following measures: This equipment should be installed and operated with minimum distance 20cm between the radiator& your body.

—Reorient or relocate the receiving antenna.

—Increase the separation between the equipment and receiver.

—Connect the equipment into an outlet on a circuit different from that to which the receiver is connected.

—Consult the dealer or an experienced radio/TV technician for help.